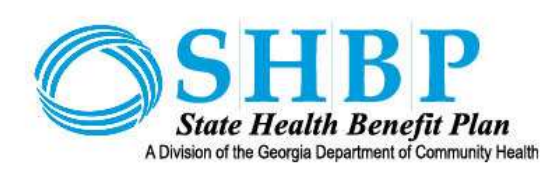

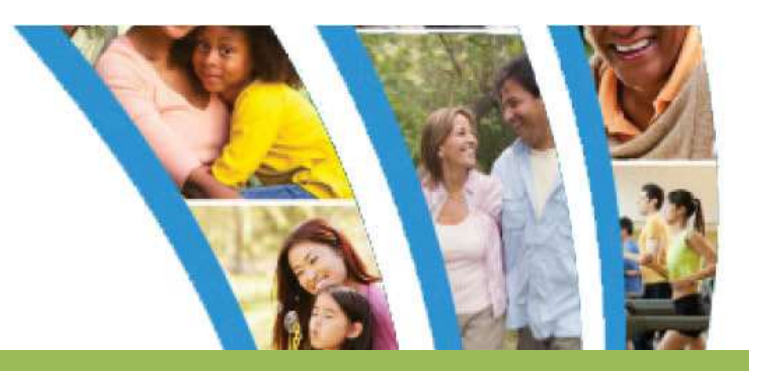

# STATE HEALTH REPOSITORY TOOL (SHRT) JOB AID

# **CONTENTS**

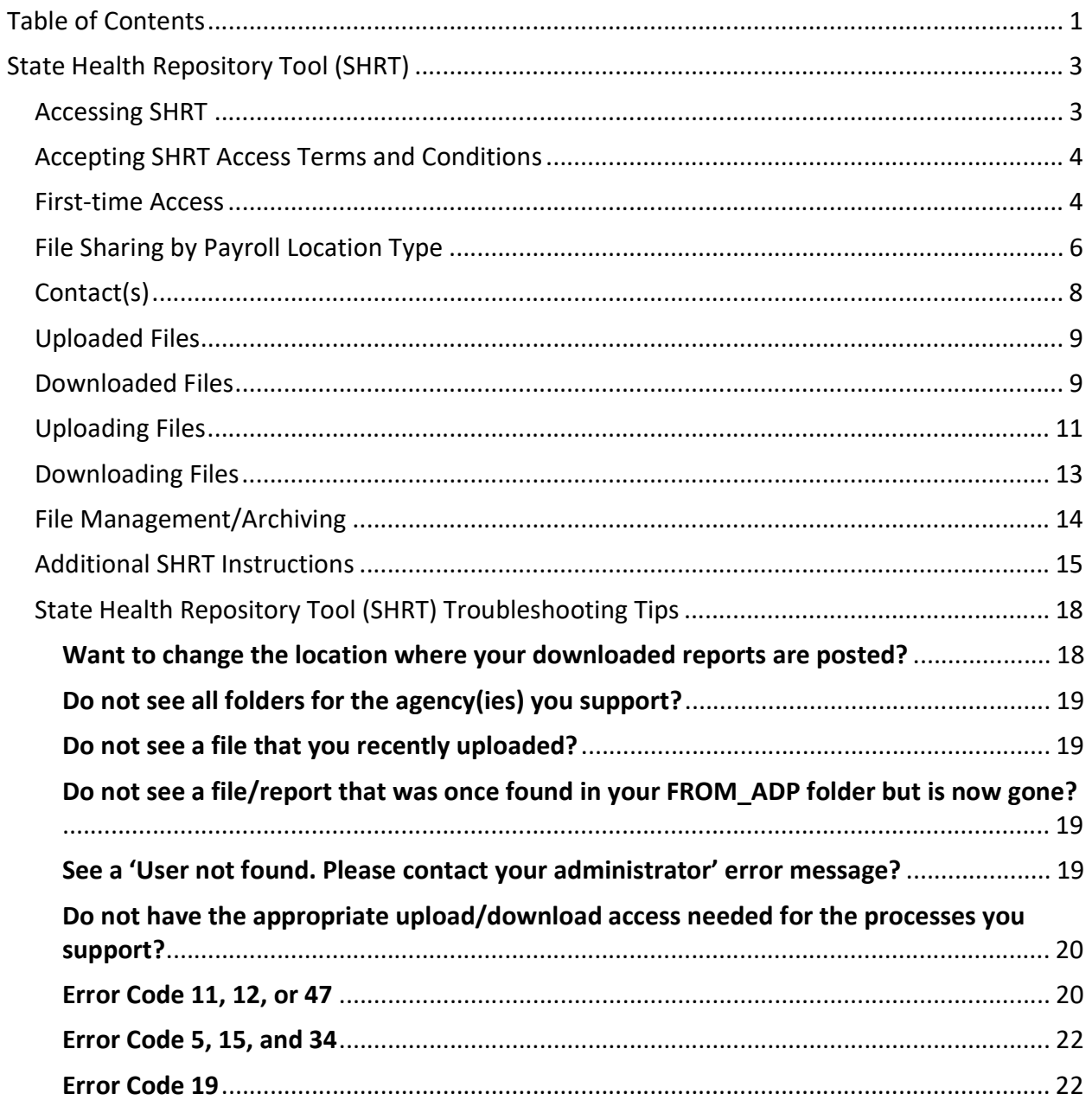

# STATE HEALTH REPOSITORY TOOL (SHRT)

The State Health Repository Tool (SHRT) is a web-based application that allows payroll locations to share data with SHBP.

## Accessing SHRT

SHRT is accessed through the SHBP Enrollment Portal (mySHBPga.adp.com) and clicking the Connect to SHRT link in the right-hand menu.

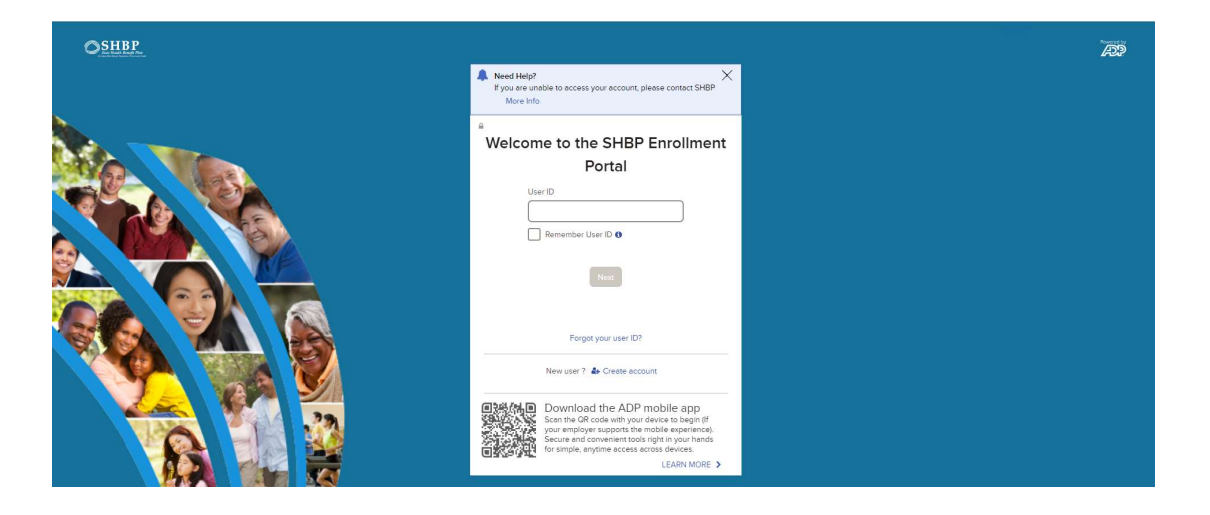

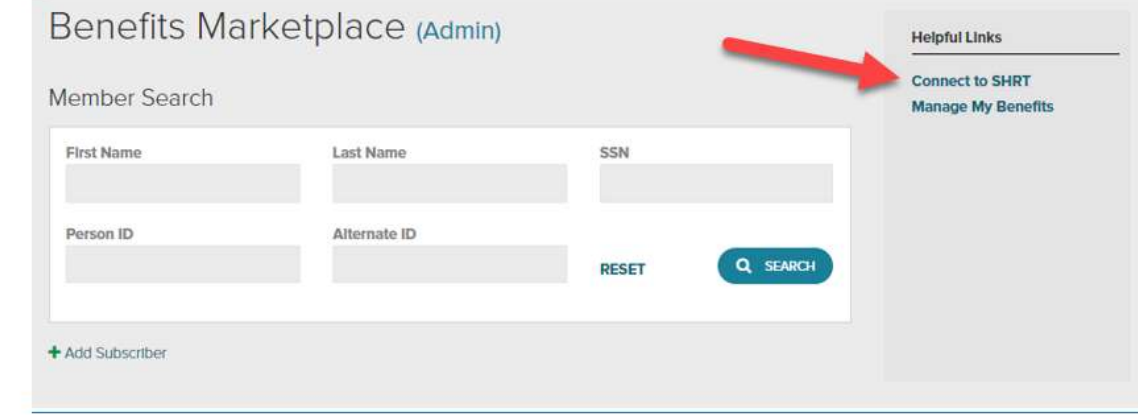

If a user requires access to SHRT or different access rights, they should contact their designated SHBP Employer Services representative.

NOTE: If you are using Internet Explorer make sure client either had pop-up blocker turned off or that a pop-up blocker exception is in place. If this is not done then the Connect to SHRT link may not function properly.

# Accepting SHRT Access Terms and Conditions

Once you select the Connect to SHRT link you will be routed to the Terms and Conditions page shown below. Once your review is complete, click on the Accept button. If you do not click on the Accept button you will not be able to access SHRT.

You will be required to accept these Terms and Conditions each time you attempt to access SHRT.

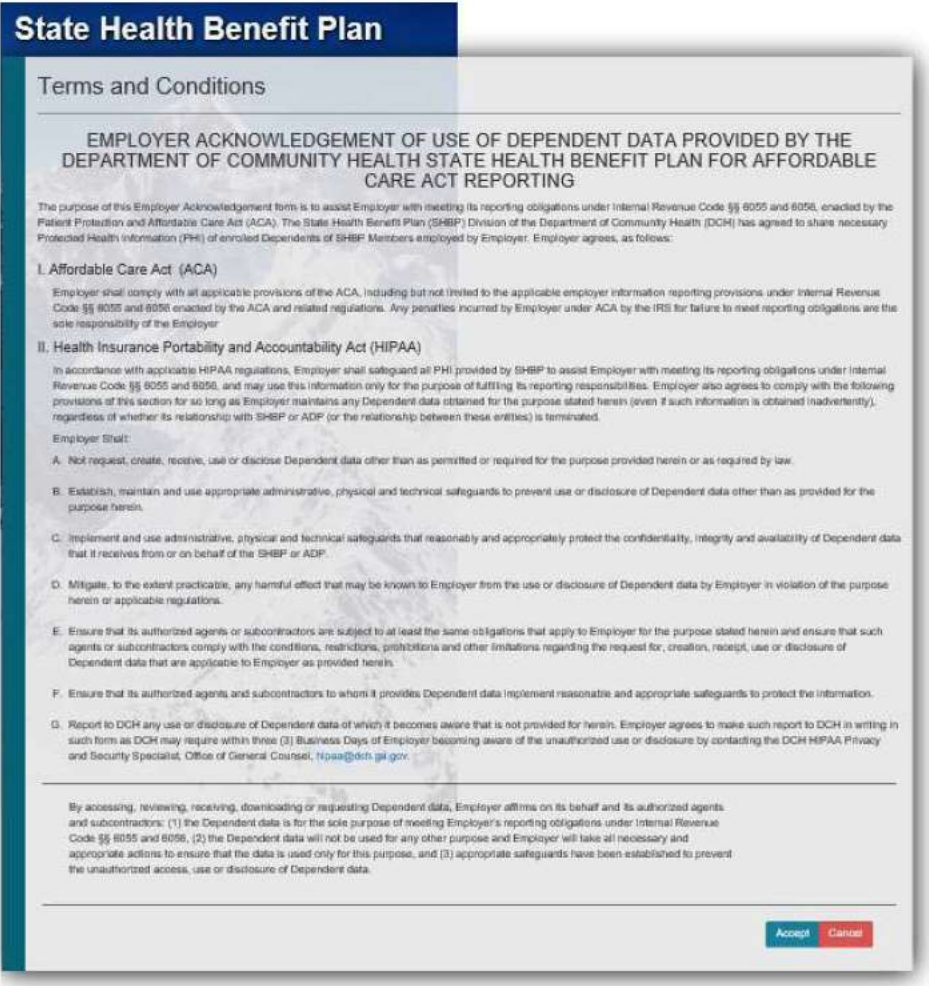

#### First-time Access

First-time users to SHRT as well as existing users that use a new/different computer to SHRT are required to install a plug-in the first time SHRT is accessed on that computer. Follow the steps below to install the plug-in.

Please note that existing users may be prompted to download the plug-in again since it could be modified and/or if you are attempting to access SHRT for the first time using a new or different computer. When/if prompted to do so, follow the instructions below to install it.

1. When you click on a folder for the first time, you'll see the following at the top of the page. Click the Install Now button located in the center of the top of the home page.

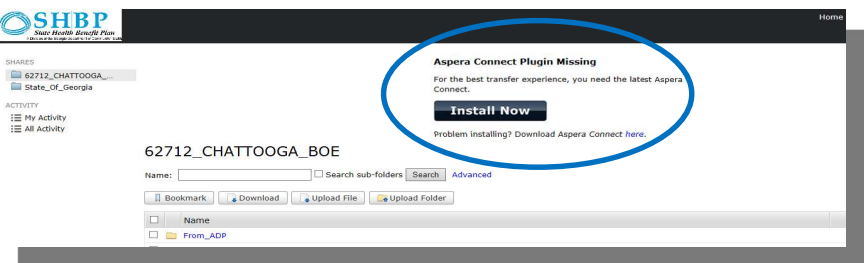

A window will open, and the plug-in will begin installing automatically. If your browser displays a security prompt/warning, click Allow, Continue or Install to proceed.

TIP: Once complete, the window showing "Installing Plugin" may still appear at the top of the screen. No action is required.

2. Accept the License Agreement by checking the box, and then click Next.

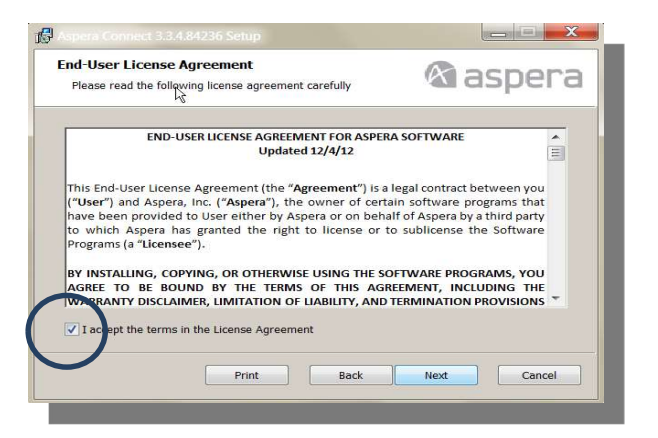

If you are unable to install the plug-in and receive Error Code 11, 12 or 47, please provide the information Troubleshooting information to your IT Department in order to continue.

# File Sharing by Payroll Location Type

The items appearing on the list can be found in each location's folders as described below:

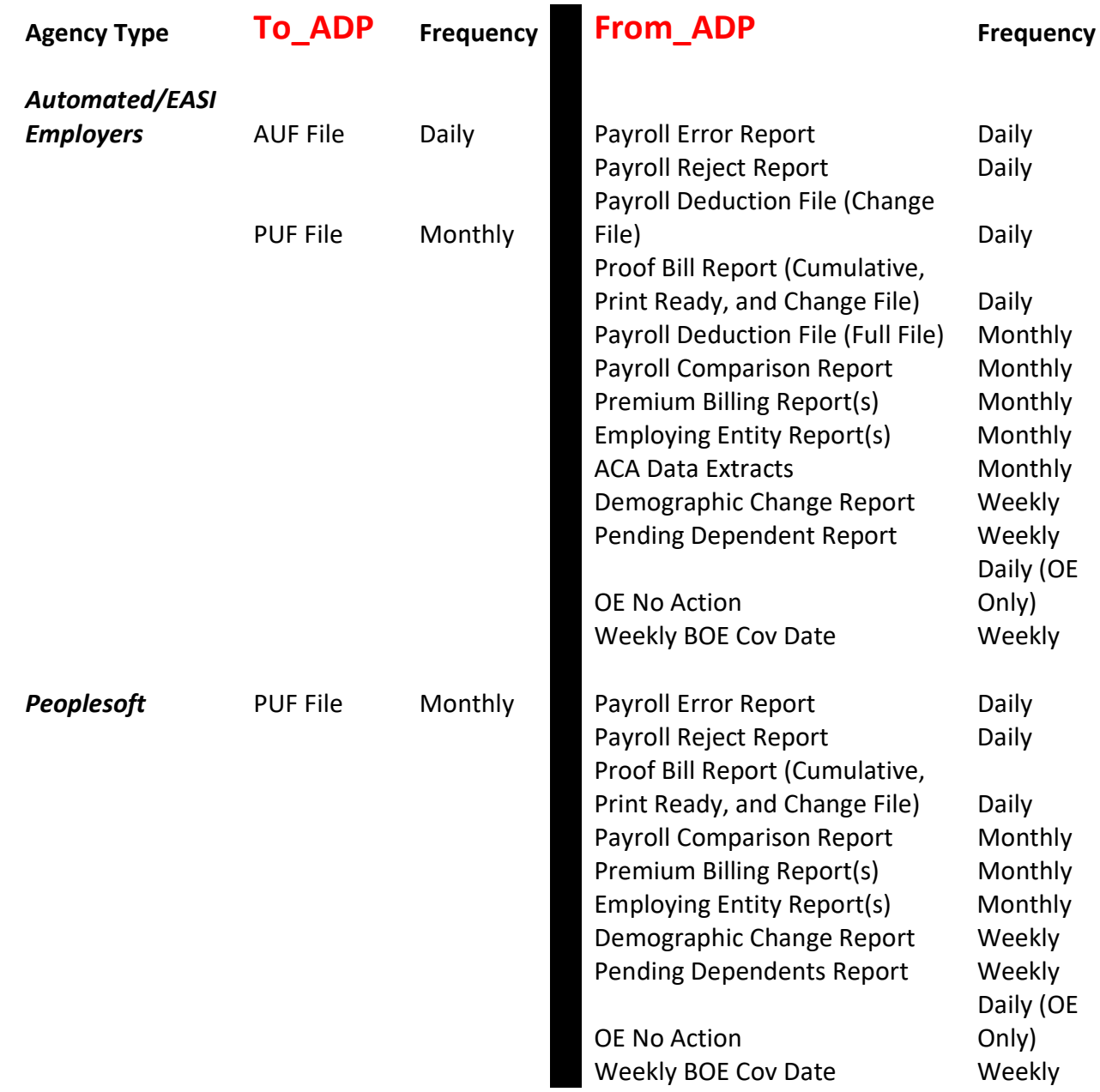

There are also various sub-folders found within the From ADP folder and appear in the screenshot below:

12345\_Sample\_Employer>From\_ADP

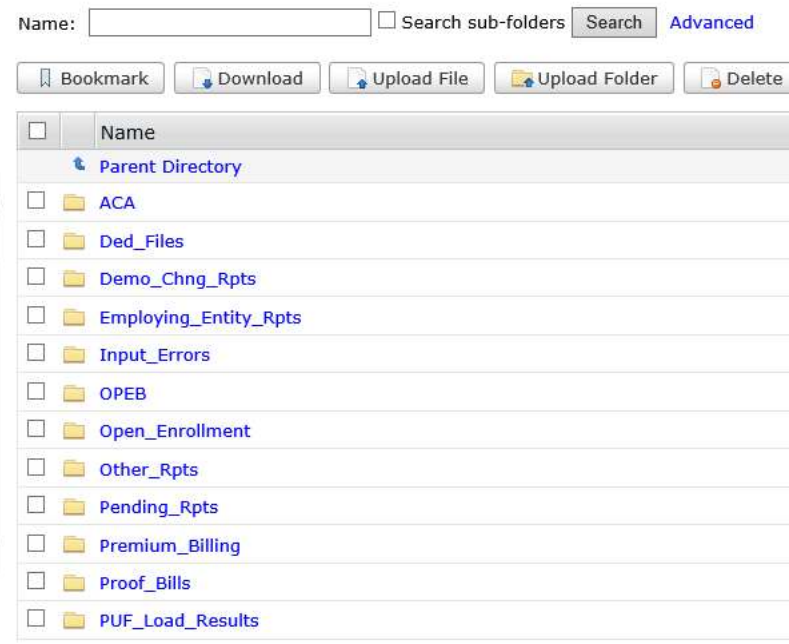

- ACA  $\rightarrow$  Contains the files produced each month that allow you to produce 1095 forms for your employees (select SHBP Employers only)
- ACA Corrections  $\rightarrow$  Contains any files produced during a prior month for the 1095 forms to be produced; however, these files are those that required updating. Files in this folder should replace the files for the same month/year within the ACA folder
- Ded Files  $\rightarrow$  Contains both the monthly full deduction file as well as any deduction change files created throughout the month due to member benefit coverage changes. It also contains the full deduction files produced for Open Enrollment.

Note: This folder will only be populated for non-Peoplesoft Employers)

- **Demo\_Chng\_Reports**  $\rightarrow$  Contains demographic changes identified during the input file load process (i.e. address changes)
- **Employing\_Entity\_Rpts**  $\rightarrow$  Contains a full roster of all members associated with the specific location.
- Input Errors  $\rightarrow$  Contains any errors identified during the data load process that either were considered fatal load errors or records that were rejected from the load process.

Any member appearing on this report did not have any updates made to their information within the Enrollment Portal and must be corrected and then retransmitted.

- **OPEB**  $\rightarrow$  Contains annual reporting provided by DCH Finance
- Open Enrollment  $\rightarrow$  Contains Open Enrollment specific items including the Deduction file for 1/1/19 along with the Open Enrollment No Action Report
- $\bullet$  Other Rpts  $\rightarrow$  Contains any special reports needed to communicate member(s) impacted by a specific administration-related situation. An example would be the Weekly BOE Cov Date for the BOE Employers.
- **Pending Rpts**  $\rightarrow$  Contains reports identifying any pending dependent that still requires evidence submission and/or approval along with any pending event(s) that also requires evidence submission and/or approval.
- **Premium Billing**  $\rightarrow$  Contains the three reports produced each month including the voucher, Billing Detail report; and Billing Summary.
- Proof Bills  $\rightarrow$  Contains all versions of Proof Bills that can be used by employers to identify if retroactive charges or credits are needed due to benefit coverage changes.
- PUF Load Results  $\rightarrow$  Contains comparison results identified through the loading of any PUF files received from the Employer.

The items appearing in the CMS folder can contain:

- $\bullet$  To ADP  $\rightarrow$  Contains each location's data match responses
- From ADP  $\rightarrow$  Contains any output related to the CMS data match process

# Contact(s)

All questions or concerns regarding any report except the reports within the Premium Billing folder should be directed to your assigned EST representative at State Health Benefit Plan.

You may contact them via the Employer Xchange System https://shbp.georgia.gov/xchange or at 800-610-1863; when prompted, select 'SHBP Employer Services', Monday through Friday 8:30 a.m. to 5:00 p.m.

All questions or concerns regarding the Monthly Premium Billing/Distribution process should be directed to the SHBP.PremiumBilling@adp.com email address. Note: This email address should only be used for questions specific to the Premium Billing process that begins on the  $28<sup>th</sup>$  of each month.

# Uploaded Files

- Demographic Data File (AUF) uploaded daily or, for locations that do not have demographic changes on a daily basis, then these files will be uploaded on a less frequent basis. This will result in a Payroll Error Report IF errors have been identified.
- Payroll Update File (PUF) Receipt and processing of this file will result in a Payroll Comparison Report being produced by the end of the following business day.

Be sure that your AUF and PUF files follow the naming convention below and have been uploaded to your  $To \_\text{ADP}$  folder for your location(s):

- AUF (payroll location) (agency name) (date).txt
- PUF\_(payroll location)\_(agency name)\_(date).txt

If multiple locations are sent on an AUF or PUF file then the payroll location in the file name must reflect just one 5-digit location that is included in the file.

# Downloaded Files

• Payroll Error Report – received daily only if input has been sent and only when errors are identified during the data load process.

Reports will be named '\*Error\*.\*'

 Payroll Reject Report – received daily only if input has been sent and only when rejected records have been identified during the data load process.

Reports will be named '\*Reject\*.\*'

 Payroll Deduction (Change & Full) – The daily version contains payroll deduction updates that have occurred since the prior day's file was produced. The monthly version is a full file containing all deductions for the employees in your location(s).

Reports will be named 'SHDAUPDT\*.\*' if daily change file and 'SHSHBPIN\*.\*' if monthly full file.

 Payroll Comparison Report – Identifies any variances that exist between your payroll system's extract (PUF) and the enrollment portal's benefit elections and the corresponding deductions.

Reports will be named '\*Payroll\*Recon\*.\*'

• Pending Dependent Report  $\rightarrow$  Identifies any pending dependent that still requires evidence submission and/or approval along with any pending event(s) that also requires evidence submission and/or approval.

Reports will be named '\*Pending\*.\*'

• Proof Bill Report – Identifies any changes that have been processed in the enrollment portal that have impacted costs for the participant's benefits since the last Proof Bill was produced.

Reports will be named '\*Proof\*.\*

 Premium Billing Reports and Vouchers – All reports needed to submit the premiums for your location(s).

Reports will be named:

- SHBP\*Payment Voucher.pdf
- SHBP\*BRP\*.CSV
- SHBP\*Custom\*Pay\*Sum\*by\*Div\*.PDF
- Address Change Report Identifies on a weekly report all updates made to existing addresses. It does not include new hires – just those records that were previously loaded into the enrollment portal.

Reports will be named: '\*Demographic\*Change\*.\*'

 Employing Entity Report - Contains every employee in their Payroll Location(s) – regardless of whether or not the person is enrolled in or even eligible for SHBP benefits and can be used in conjunction with the Premium Billing Detail report to reconcile member information.

Reports will be named: '\*Employing\_Entity\_Report\*.\*'

 ACA Data Extracts – Contains raw data from the Benefits Enrollment portal that can be merged with your payroll and/or HR systems' data to produce required ACA reporting and/or 1095 forms.

Reports will be named: '\*ACA\*(Location Code)\*SHBP\*BenefitsImport\*(Year)-(Month)- (Day).csv'

• OE No Action – Contains a list of those members that did not make an Open Enrollment/ROCP election. This can be used by Employers to follow-up with their members regarding making an election. It can also be used for troubleshooting should a Member indicate that their Open Enrollment elections do not seem to be correct.

Reports will be named: 'OE\_No\_Action\*.csv'

\*\*\*Note: This report is only produced during the Open Enrollment election window.

 Weekly BOE Cov Date – Contains a list of those members that were sent with BOE Coverage End date and how this information resulted in a coverage end date for the member. If the result was no coverage end date then a new record must be sent with the correct termination date.

Reports will be named: '\*Weekly\_BOE\_Cov\_Date\_Report\*.csv'

# Uploading Files

Upload your file to the To\_ADP folder within your payroll location folder in the SHRT.

- 1. Click on one of your payroll locations (on the left of your screen).
- 2. Mouse-over the To ADP link (in blue) and click on it to open the folder. See the sample screen shot below. Your actual screen will vary based upon your access rights.

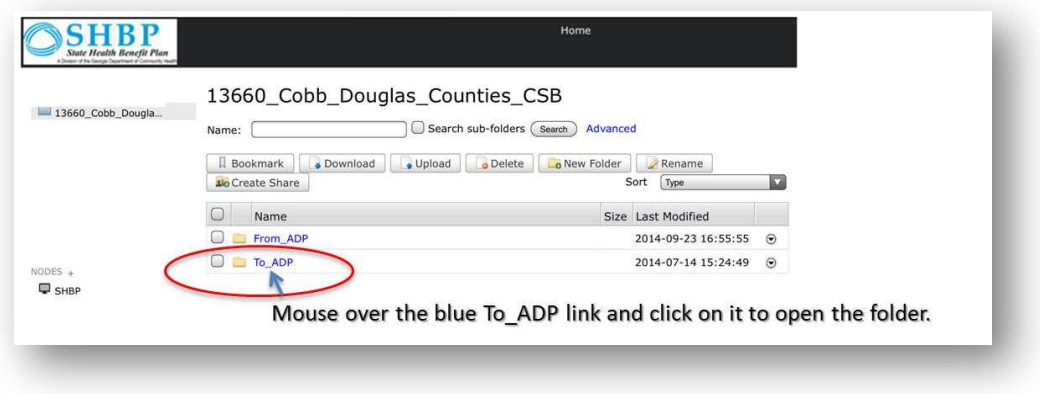

- 3. Once the folder is open, click the Upload button and browse for your file. See the sample screen shot below. Your actual screen will vary based on your access rights.
- 4. Note: If you support multiple locations, you can submit a consolidated file into any one of your payroll location To\_ADP folders.

Once the folder is open, click the Upload button and browse for your file. See the sample screen shot

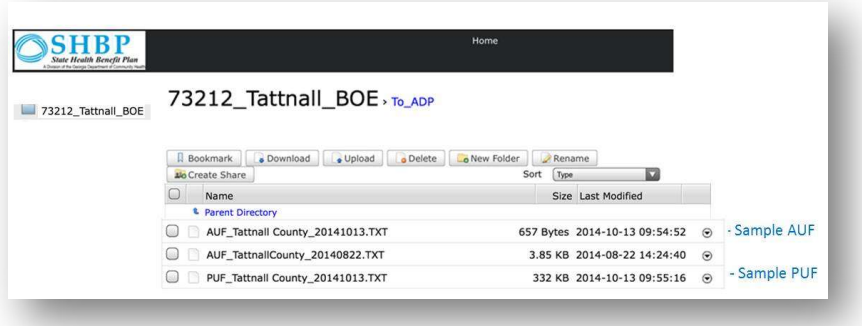

5. To verify that your file was successfully uploaded, press your F5 button – which should refresh your screen and display the file successfully uploaded.

## Downloading Files

Download your file(s) from the From\_ADP folder within your payroll location folder in the SHRT.

1. Mouse-over the From\_ADP link (in blue), and click on it to open the folder.

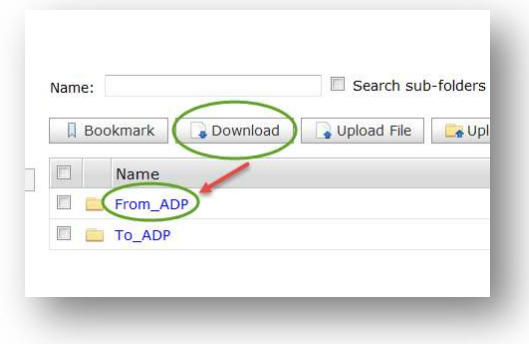

2. Check the box to the left of the document(s) to download and click the Download button. The screen below is a sample only. Your actual screen will vary based on your access rights.

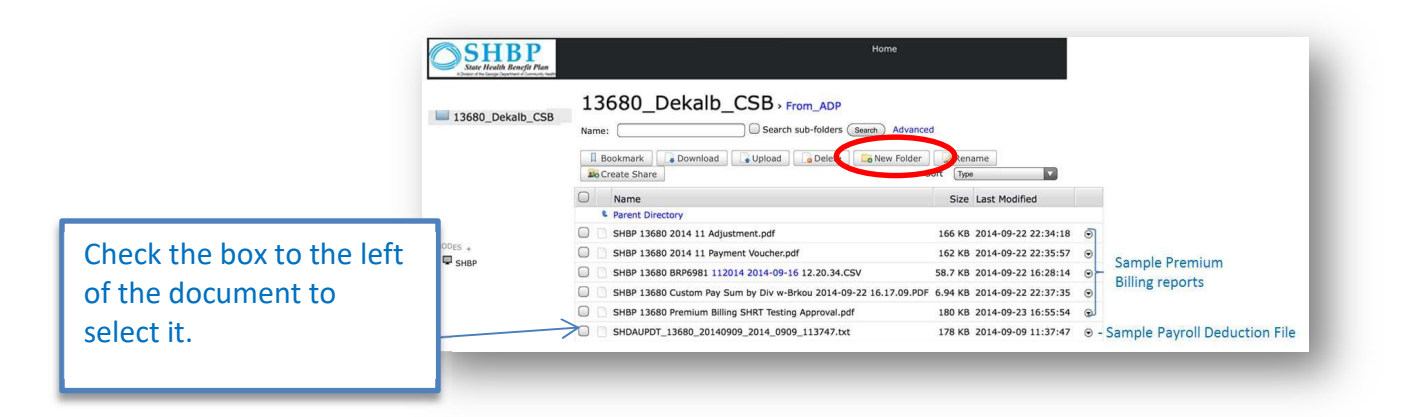

3. A Transfers window (below) will appear showing the status of the download. When the file has downloaded successfully, the status appears as **DONE**. To quickly access the file that was downloaded click on the icon shown here. Clicking on it will automatically bring you to the location on your computer where the file(s) were downloaded.

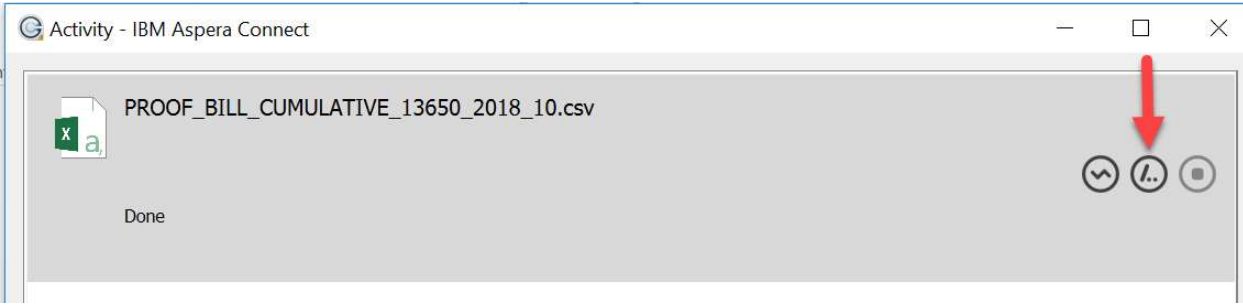

4. Do not close the window until you see the word DONE. Prior to closing the window, be sure to select the Clear List option appearing at the bottom of the pop-up window.

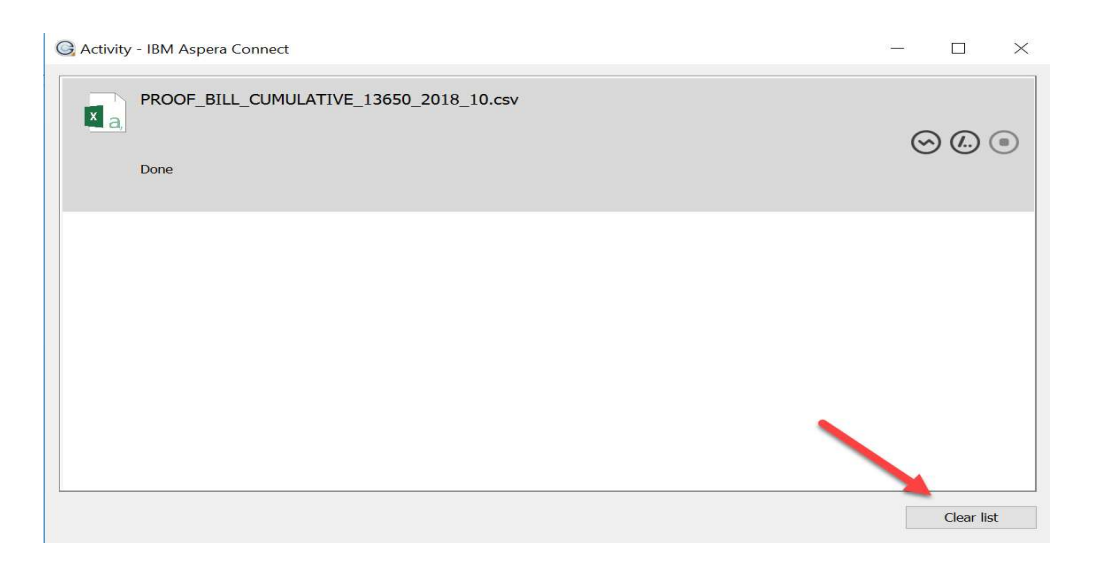

# File Management/Archiving

The daily files downloaded by ADP to the SHRT tool will be removed from the SHRT tool after 30 days; the weekly files will be removed after 45 days; and the monthly files will be removed after 90 days.

Files uploaded to ADP will be removed immediately after they have been processed and files uploaded to the upper level location folder will be removed after 7 days.

# Additional SHRT Instructions

The Additional SHRT Instructions folder contains the most up-to-date reference documents to assist with tasks associated with SHRT. This will be a repository of documents that will be growing over time so check it regularly for updates to existing documents as well as new documents.

As of the writing of this document, the following documents exist within this repository:

#### Additional\_SHRT\_Instructions

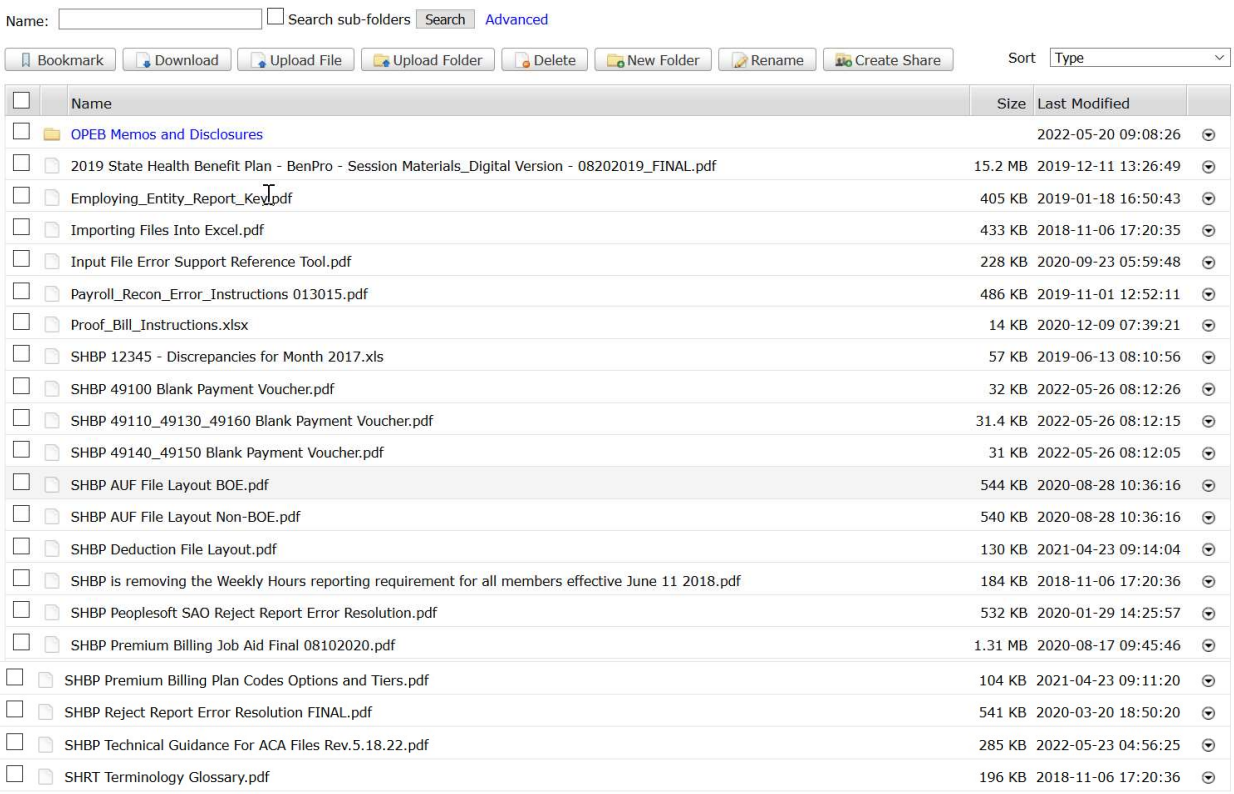

#### A description of each appears below:

- 2019 State Health Benefit Plan BenPro Session Materials\_Digital Version 08202019 Contains the materials shared during the 2018 Benpro conference.
- **Employing Entity Report Key** Contains a key describing each data element appearing on the Employing Entity Report.
- Importing Files Into Excel Contains instructions regarding how to import information found in TXT files into Excel. Examples of files you may want to import into Excel are the payroll files.
- Input File Error Support Reference Tool Contains information regarding the various errors that can be encountered when processing your location's demographic change file and what action(s) are required to address the error(s).
- Payroll Recon Error Instructions 013015 Contains each of the various types of discrepancies identified on the Payroll Comparison Report and the action(s) that need to be taken to research and/or resolve these discrepancies.
- Proof Bill Instructions Contains a generic report along with a description of each field appearing on the report so that you can determine when/how to make updates to the participant's deduction amounts in your payroll system.
- SHBP 12345 Discrepancies for Month 2017 Template for premium billing member discrepancies to be emailed to shbp.premiumbilling@adp.com. Change the '12345' to your location number(s) and the 'Month Year' to the reporting month (i.e. Jan 2015) prior to submitting it. Note: There should only be one discrepancy spreadsheet submitted by the 20<sup>th</sup> of each month.
- SHBP 49100 Blank Payment Voucher Contains a blank voucher for Employers aligned with Group # 49100 should it be needed to submit a premium payment.
- SHBP 49110 49130 Blank Payment Voucher Contains a blank voucher for Employers aligned with Group # 49110 or 49130 should it be needed to submit a premium payment.
- SHBP 49140 49150 Blank Payment Voucher Contains a blank voucher for Employers aligned with Group # 49140 or 49150 should it be needed to submit a premium payment.
- SHBP AUF File Layout BOE.pdf Contains the layout for the AUF files sent to ADP by the BOEs.
- SHBP AUF File Layout Non-BOE.pdf Contains the layout for the AUF files sent to ADP by the non-BOEs.
- SHBP\_Deduction\_File\_Layout.pdf Contains the layout for the deduction files sent to AUF employers along with the various deduction codes that will be included on this file.
- SHBP is removing the Weekly Hours reporting requirement for all members effective June 11 2018.pdf – Describes an update made to the demographic change files that Employers send to ADP so that eligibility would no longer be based upon hours worked but instead based upon an eligibility flag calculated by the Employer.
- SHBP Peoplesoft SAO Reject Report Error Resolution.pdf Describes how records rejected by from the SAO file and the action(s) that are required to resolve the record rejection.
- SHBP Premium Billing Job Aid Final 08102020.pdf Is a guide for the end-to-end premium billing process.
- SHBP Premium Billing Plan Codes Options and Tiers.pdf Describes the various plan codes and coverage tiers that appear on the various files posted to SHRT.
- SHBP Reject Report Error Resolution.pdf This is a guide for how to research and resolve records appearing on the Reject report.
- SHBP Technical Guidance for ACA Files Final 03212018.PDF Contains an overview of the ACA files provided by ADP along with some frequently asked questions regarding the process.
- SHRT Terminology Glossary defines words associated with SHRT.

Check this folder regularly since the existing documents will be modified and new documents will be added, as needed.

# State Health Repository Tool (SHRT) Troubleshooting Tips

#### WANT TO CHANGE THE LOCATION WHERE YOUR DOWNLOADED REPORTS ARE POSTED?

If you'd like to change the default location where your downloaded reports from SHRT are posted, within your system tray, hover over the icon for IBM Aspera Connect and then right click on it.

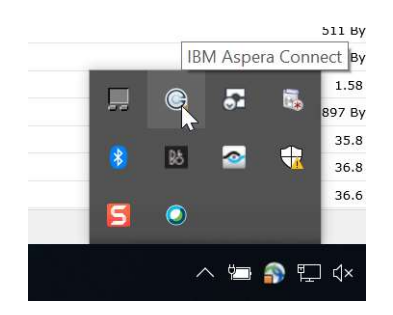

Next, hover over the Preferences option and left click on it.

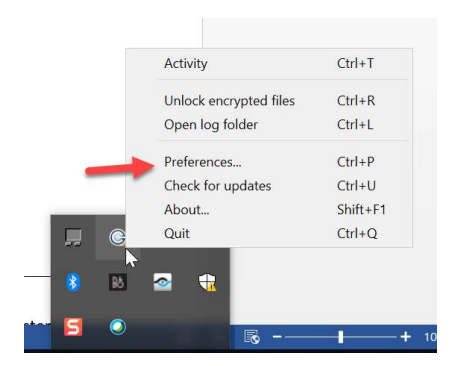

Once on the next screen, click on the Transfers tab and either update the location where all downloaded reports will be saved to or select the option to be prompted for the location where the files must be downloaded each time a report download has been initiated.

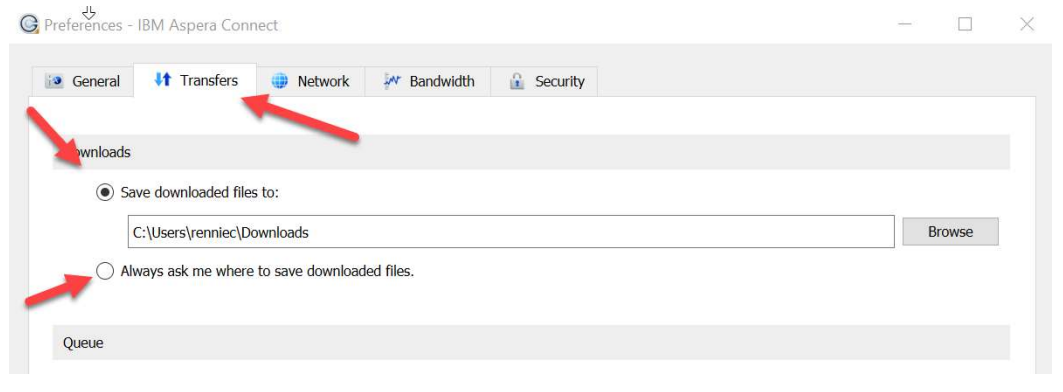

#### DO NOT SEE ALL FOLDERS FOR THE AGENCY(IES) YOU SUPPORT?

Send an email to the SHBP Employer Support Team (EST) via the Employer Xchange System https://shbp.georgia.gov/xchange so your access privileges can be reviewed and updated, if required. If you expected to have access to certain agencies and do not see them listed, please include the names of the missing agencies.

#### DO NOT SEE A FILE THAT YOU RECENTLY UPLOADED?

For the AUF files, these files are retrieved every 15 minutes from the TO\_ADP folder so if you file was uploaded it more than 15 minutes ago then your file has already been picked up and removed from the SHRT.

For the PUF files, these files are retrieved once per day from the TO\_ADP folder so if you file was uploaded it before today then your file has already been picked up and removed from the SHRT.

#### DO NOT SEE A FILE/REPORT THAT WAS ONCE FOUND IN YOUR FROM\_ADP FOLDER BUT IS NOW GONE? Files and reports posted to SHRT based upon the following schedule:

- Daily reports deleted after 30 days
- Weekly reports deleted after 45 days
- Monthly reports deleted at 90 days

#### SEE A 'USER NOT FOUND. PLEASE CONTACT YOUR ADMINISTRATOR' ERROR MESSAGE?

This indicates that your access to see the Connect to SHRT link on the left navigation bar is still active; however, you access privileges within SHRT are not active.

Send an email to the SHBP Employer Support Team (EST) via the Employer Xchange System https://shbp.georgia.gov/xchange so your access privileges can be reviewed and updated, if required.

DO NOT HAVE THE APPROPRIATE UPLOAD/DOWNLOAD ACCESS NEEDED FOR THE PROCESSES YOU SUPPORT? Please send a request through Xchange - https://shbp.georgia.gov/xchange - so that your access privileges can be reviewed and updated, if required. Please provide detailed information so ADP can take action on your access privileges.

#### ERROR CODE 11, 12, OR 47

To resolve Error Codes 11, 12 and 47, settings with your internal system must be changed to allow the download. These internal settings must be changed by your local Network Analyst and Information Technology Department. Please forward this information and troubleshooting steps below to your local Information Department.

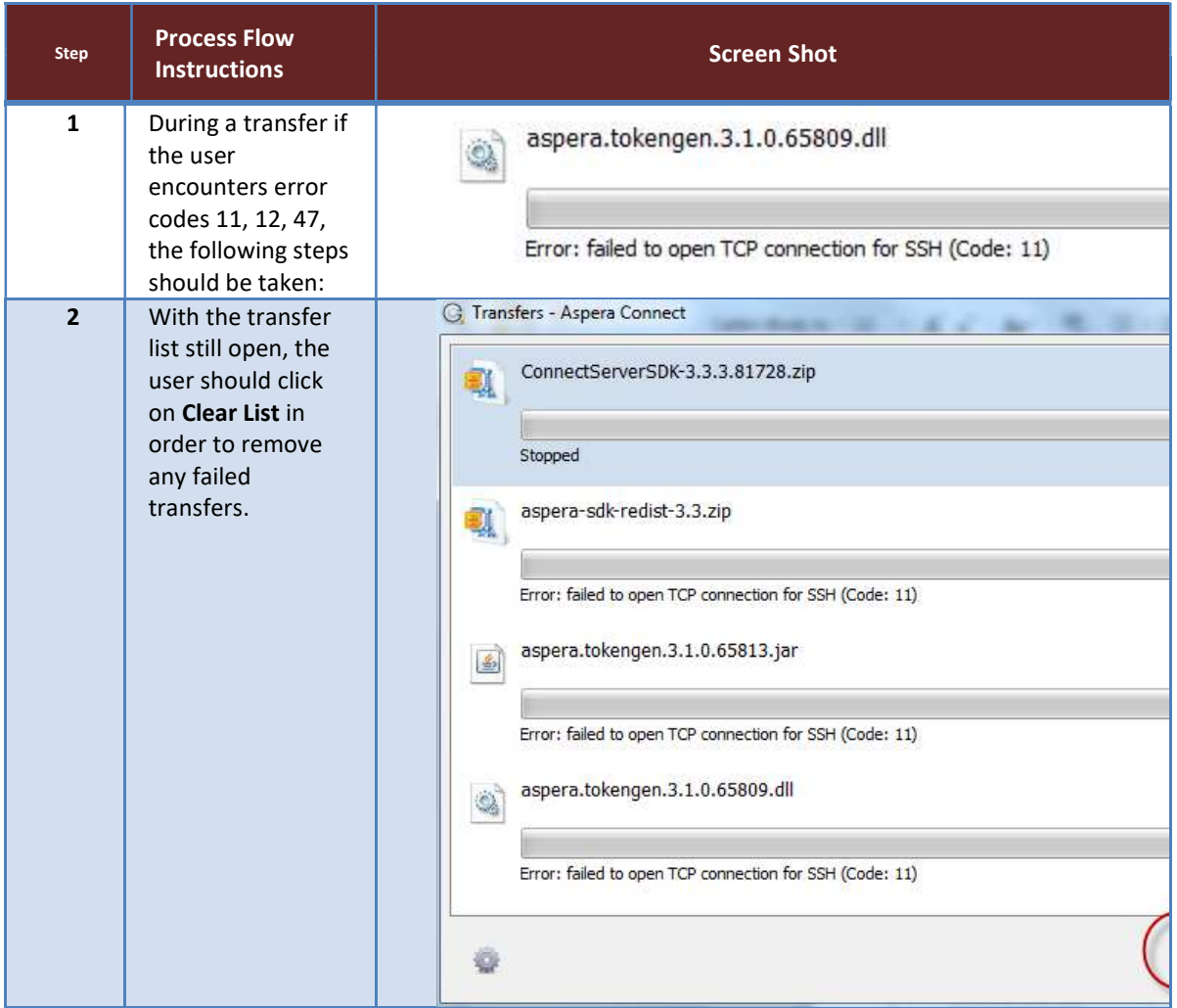

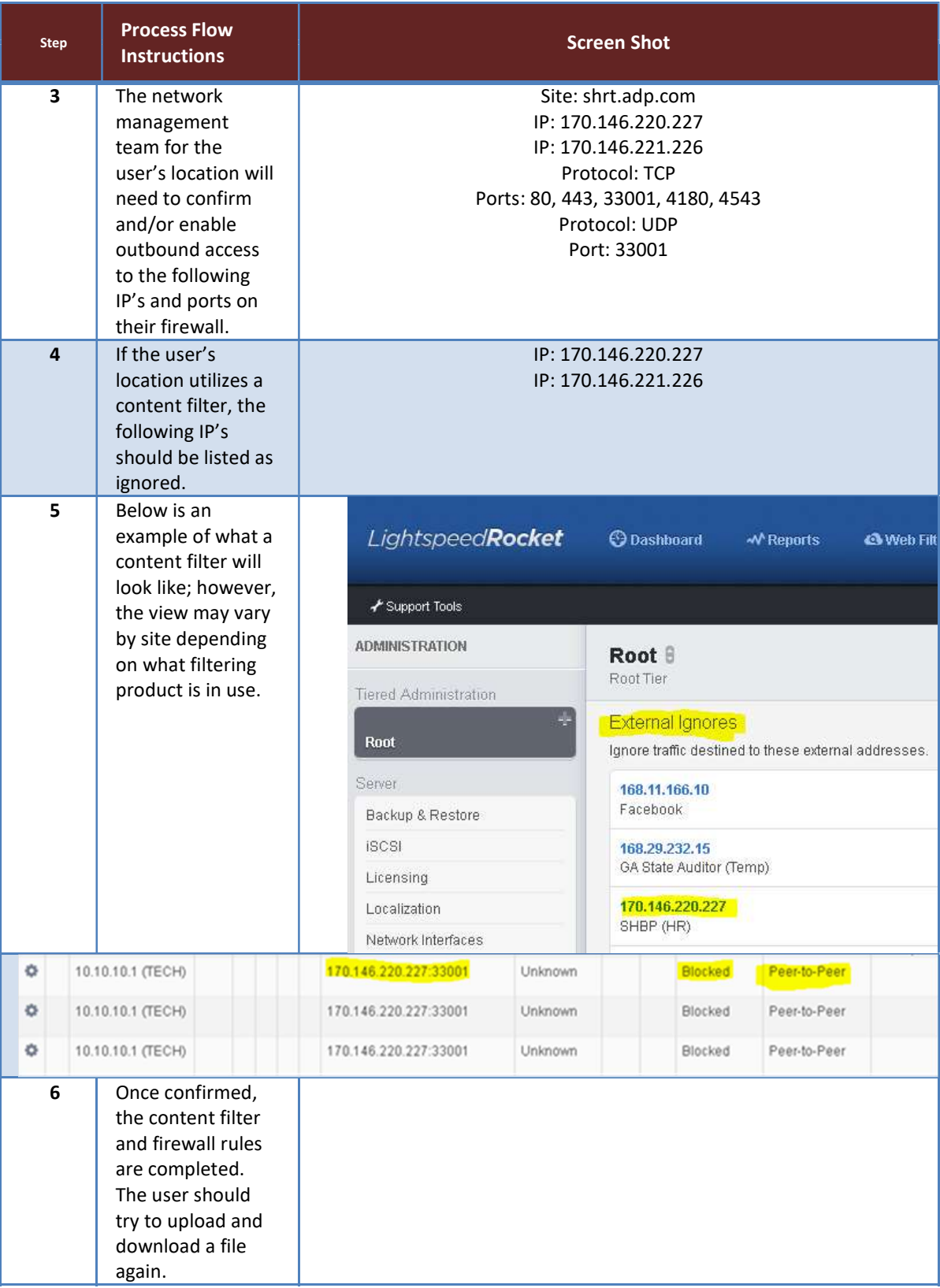

#### ERROR CODE 5, 15, AND 34

To resolve these errors then your IT group must be contacted to adjust your firewall settings.

#### ERROR CODE 19

To resolve Error Code 19, the following actions should be taken to resolve it.

- 1- Clear and delete all cookies, cache and passwords from your internet history inside your browsers settings.
- 2- Clear and delete all plug-ins, downloads and applications from your browsers active download option.
- 3- Close all internet browsers and windows and begin the SHRT Instructions once again.

If the problems continue, please follow the instructions below. If you're unsure of any steps on the instructions, please reach out to your local Information Technology Department.

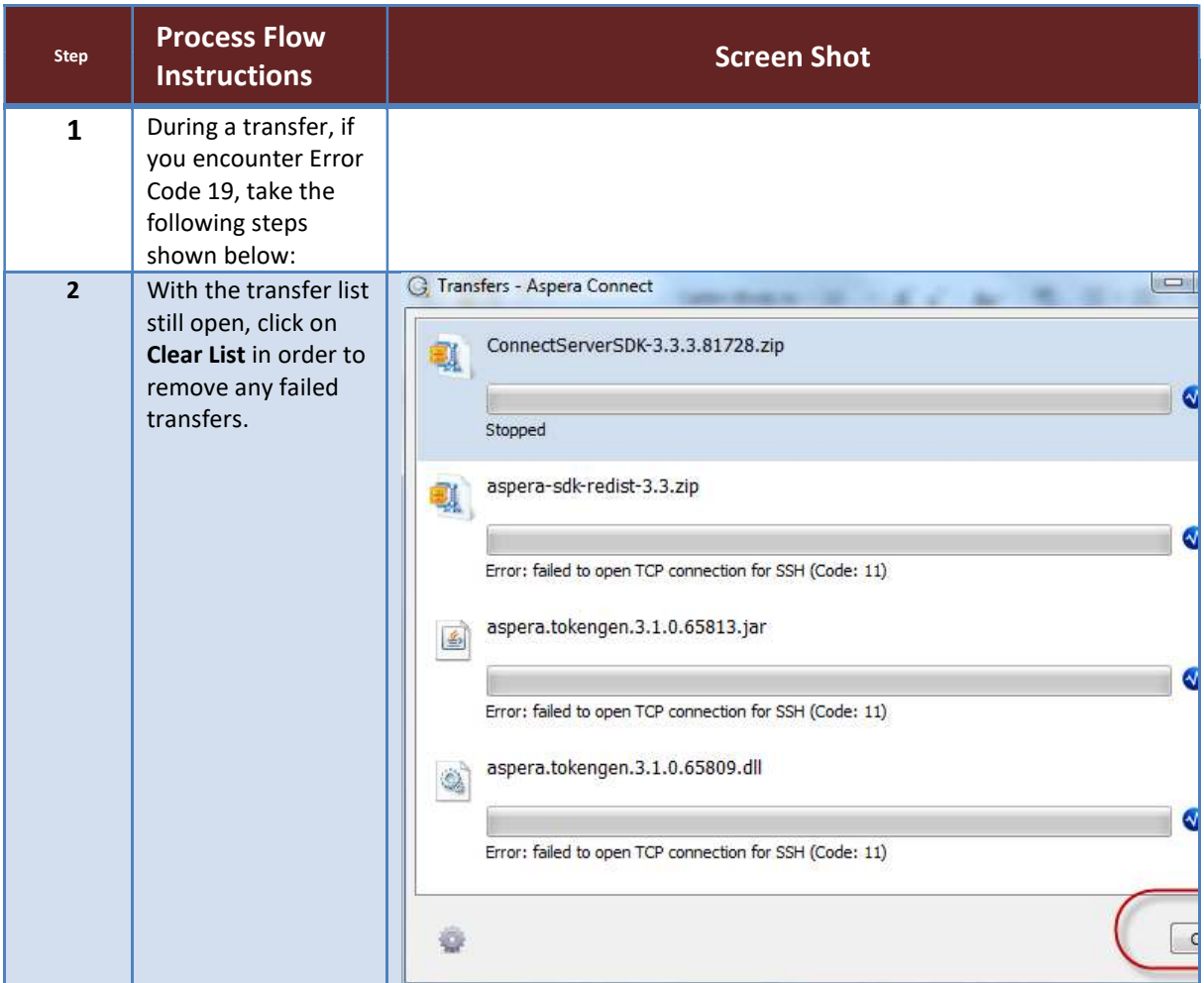

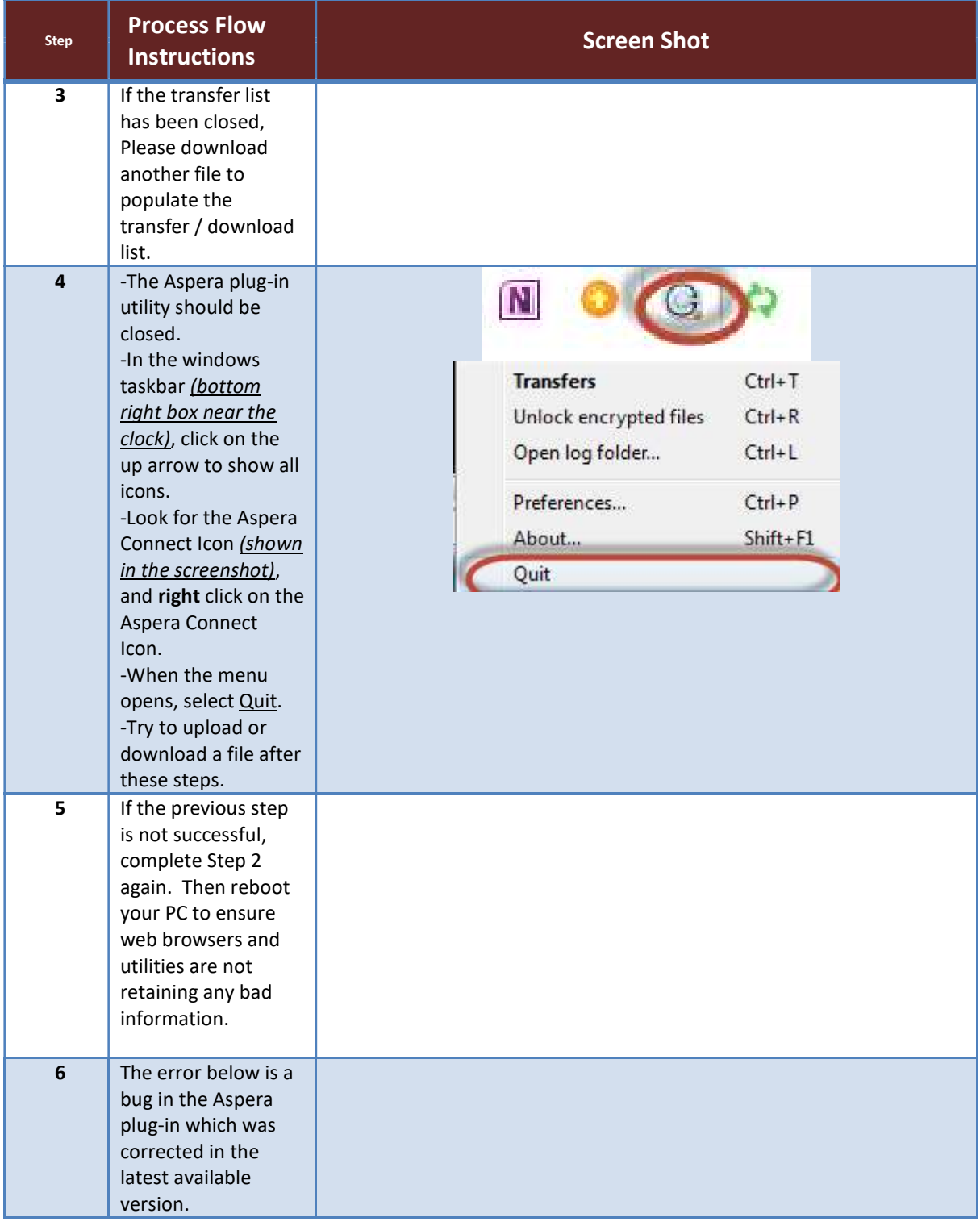

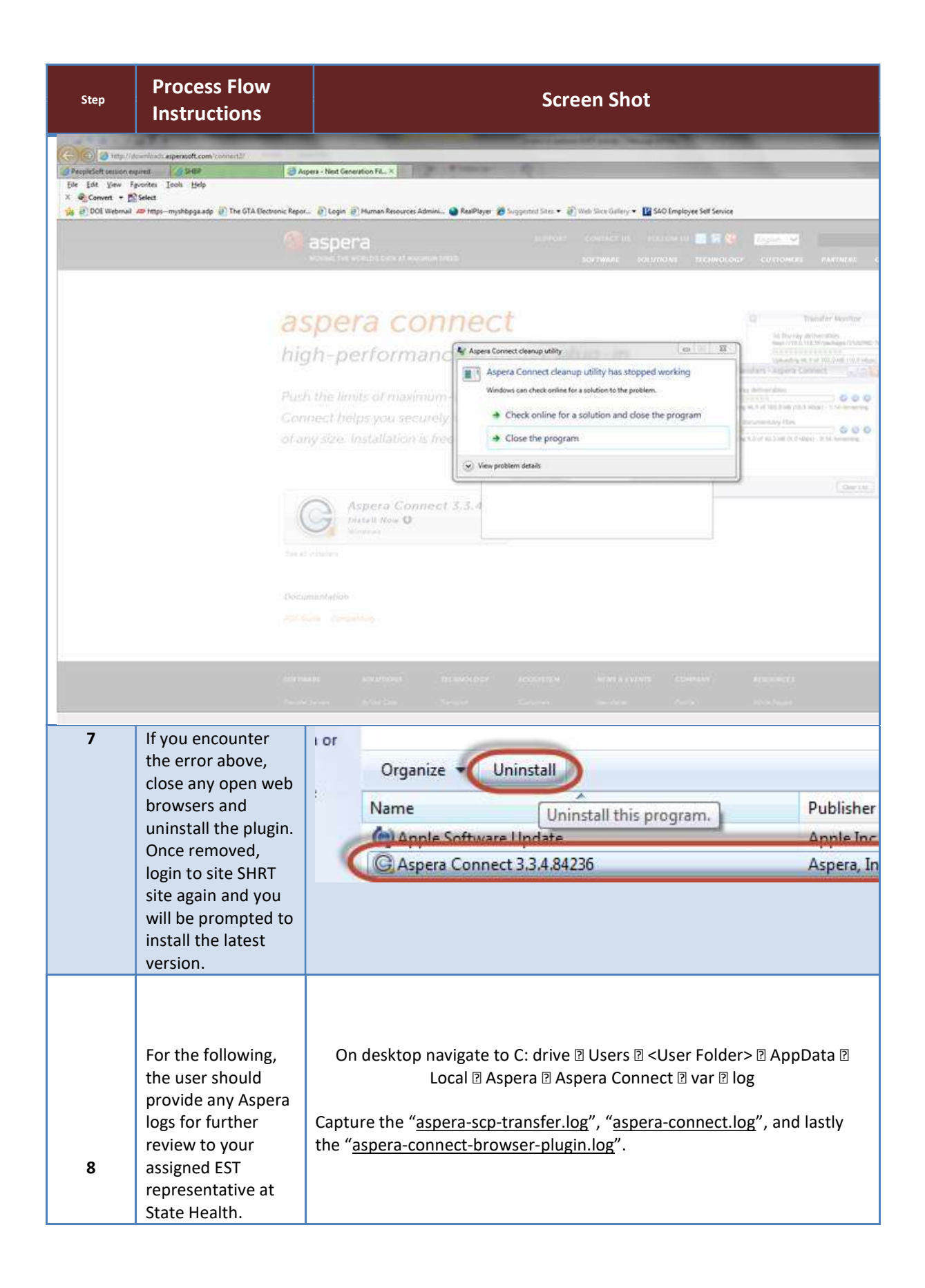

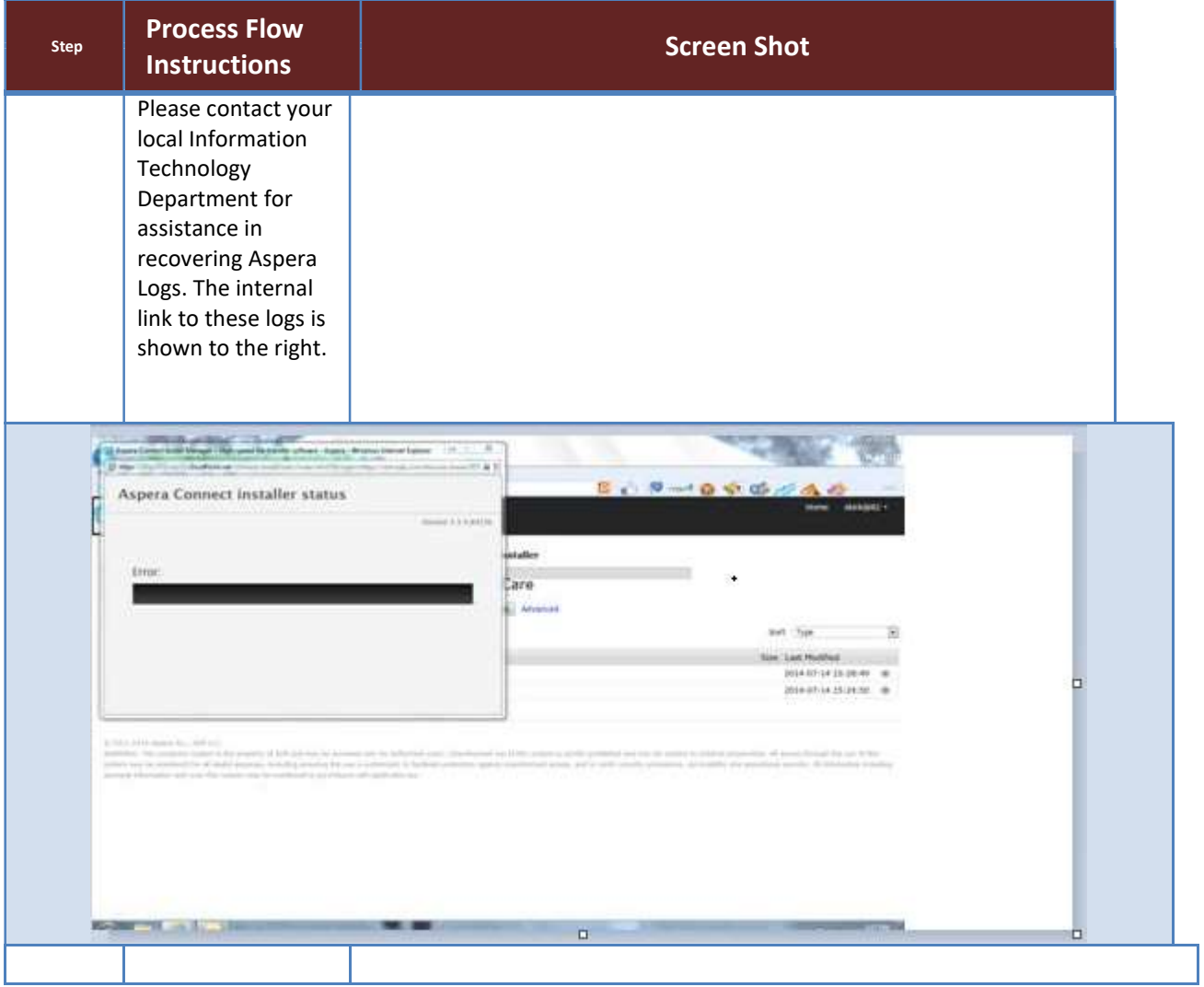